# Quick Start

### **NETGEAR**

#### **N750 WiFi Router**

Model WNDR4300v2

### **Package Contents**

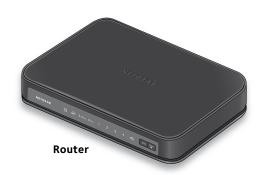

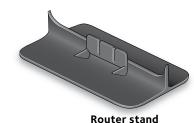

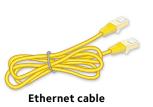

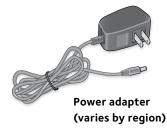

### 1. Attach the router stand to the router.

Orient the router vertically.

Insert the tabs of the stand into the slots on the bottom of your router.

## 2. Prepare and connect your modem.

Unplug your modem's power. If your modem uses a battery backup, remove the battery.

Plug in your modem. If your modem uses a battery backup, put the battery back in. Then cable the modem to the router's yellow Internet port.

#### 3. Power on the router.

Wait for the Power LED to light solid green. If the Power LED does not light, press the **Power On/Off** button.

Wait for the 2.4 GHz LED to light solid green.

#### 4. Connect a device.

Use an Ethernet cable to connect your computer to a LAN port on the router.

You can also use WiFi to connect your WiFi device to the router. To connect with WiFi, use the WiFi network name and password on the product label.

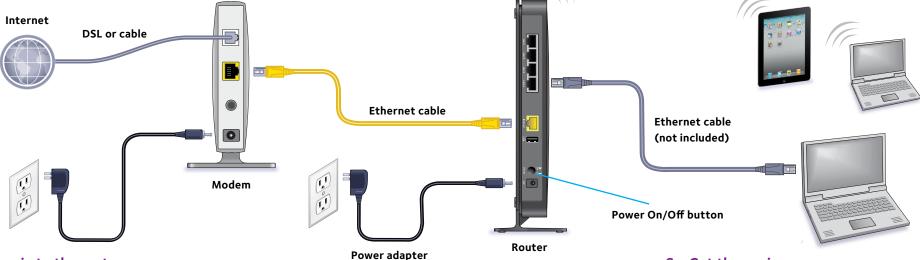

#### 5. Log in to the router.

Launch a web browser.

NETGEAR genie displays.

If you do not see genie, enter

**www.routerlogin.net** in the address field of the web browser. When prompted, enter **admin** for the user name and **password** for the password.

Follow the genie steps to connect to the Internet.

#### 6. Get the genie app.

Download the free genie app from www.NETGEAR.com/genie.

Easily share media, files, and printers on the network from your smartphone, tablet, or laptop.

#### WiFi Network Name and Password

The preset WiFi network name (SSID) and password (network key) are unique to your router, like a serial number. Because the router automatically uses WiFi security, you don't need to set it up. The WiFi settings are on the product label.

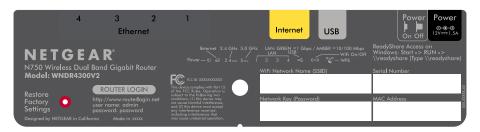

NETGEAR recommends that you use the preset WiFi settings because you can check the label if you forget them. NETGEAR genie lets you change these settings. If you do so, write down the new WiFi settings and store them in a safe place.

Find the preset WiFi settings on your router and record them here:

| WiFi network name (SSID)                                         |                                                       |
|------------------------------------------------------------------|-------------------------------------------------------|
| Network key (password)                                           |                                                       |
| you change the WiFi settings,<br>eference and store this booklet | write the new settings here for easy in a safe place. |
| WiFi network name (SSID)                                         |                                                       |
| you change the WiFi settings,<br>eference and store this booklet | in a safe place.                                      |

Network key (password)

San Jose, CA 95134, USA

### Join the WiFi Network

To connect your computer or WiFi device (such as a smartphone or gaming device) to your router's WiFi network, you can use either the manual method or the Wi-Fi Protected Setup (WPS) method.

#### Manual Method

- 1. Open the software utility that manages your WiFi connections on the computer or WiFi device that you want to connect to your router. This utility scans for all wireless networks in your area.
- 2. Find and select your router's WiFi network name (SSID). The SSID is on the product label.
- 3. Enter the router's password (or your custom password if you changed it) and click the **Connect** button. The password is on the product label.
- 4. Repeat Step 1 through Step 3 to add other computers or WiFi devices.

#### **WPS Method**

If your computer or WiFi device supports WPS, you can use WPS to join the modem router's WiFi network. For help with the WPS button on your computer or WiFi device, check the instructions or online help that came with that computer or WiFi device. Some older equipment cannot use WPS.

Note: WPS does not support WEP security. If you are using WEP security, use the manual method.

- 1. Press the **WPS** button on the router.
- 2. Within two minutes, on your computer or WiFi device, press its **WPS** button or click its onscreen WPS button.
  - The computer or WiFi device connects to your router's WiFi network.
- 3. Repeat this process to add other computers or WiFi devices to the network.

### Support

Thank you for purchasing this NETGEAR product.

After installing your device, locate the serial number on the label of your product and use it to register your product at https://my.netgear.com.

You must register your product before you can use NETGEAR telephone support. NETGEAR recommends registering your product through the NETGEAR website. For product updates and web support, visit http://support.netgear.com.

NETGEAR recommends that you use only the official NETGEAR support resources.

You can get the user manual online at http://downloadcenter.netgear.com or through a link in the product's user interface.

For the current EU Declaration of Conformity, visit http://support.netgear.com/app/answers/detail/a\_id/11621/.

For regulatory compliance information, visit http://www.netgear.com/about/regulatory/. See the regulatory compliance document before connecting the power supply. Free Manuals Download Website

http://myh66.com

http://usermanuals.us

http://www.somanuals.com

http://www.4manuals.cc

http://www.manual-lib.com

http://www.404manual.com

http://www.luxmanual.com

http://aubethermostatmanual.com

Golf course search by state

http://golfingnear.com

Email search by domain

http://emailbydomain.com

Auto manuals search

http://auto.somanuals.com

TV manuals search

http://tv.somanuals.com